Roger Access Control System

# Instrukcja obsługi czytnika RFT1000 w systemie RACS 4

Oprogramowanie wbudowane: 1.2 Wersja sprzętowa: 1.1

Wersja dokumentu: Rev. D

# $C \in$

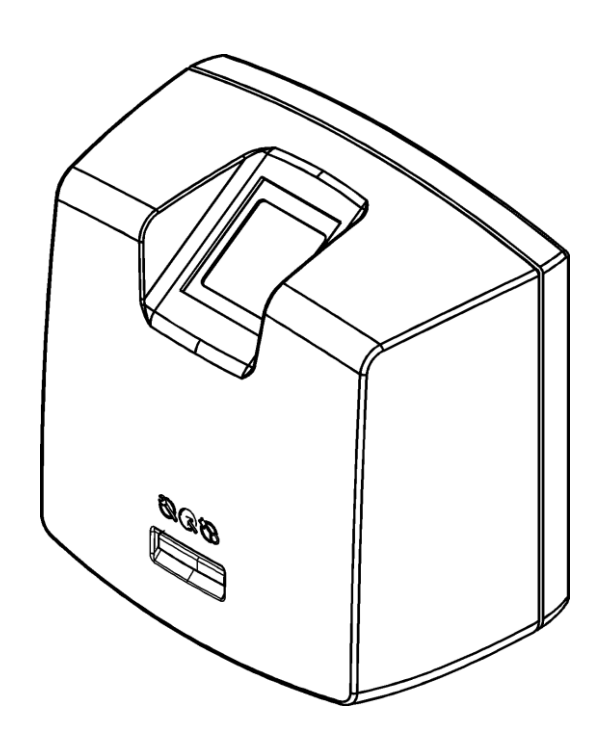

© 2016 ROGER sp. z o.o. sp.k. All rights reserved. Niniejszy dokument podlega Warunkom Użytkowania w wersji bieżącej, opublikowanej w serwisie internetowym <u>www.roger.pl</u> firmy ROGER sp. z o.o. sp. k. (zwanej w treści dokumentu jako ROGER).

# Spis treści

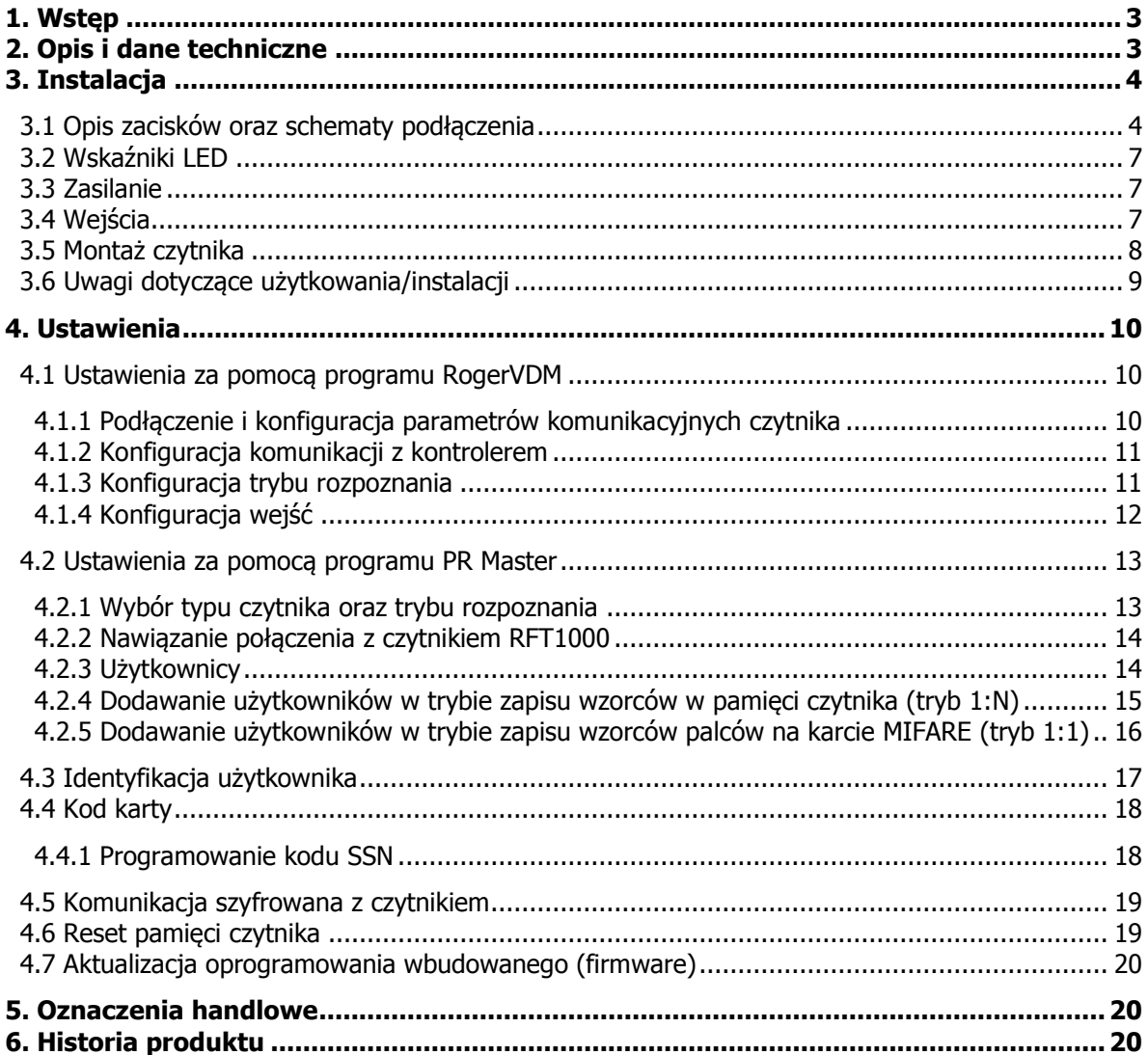

# <span id="page-2-0"></span>**1. WSTĘP**

Uwaga: Fabrycznie nowy czytnik RFT1000 ma wgrane oprogramowanie wbudowane (firmware) w wersji 1.3 i nie może być używany w systemie RACS 4. Aby móc stosować czytnik RFT1000 w systemie RACS 4 koniecznie jest wgranie dostępnego na stronie [www.roger.pl](http://www.roger.pl/) firmware w wersji 1.2. Procedura wgrywania firmware opisana jest pkt. 4.7 poniżej.

Niniejszy dokument zawiera minimum informacji, wymaganych do poprawnego zainstalowania oraz skonfigurowania czytników RFT1000 w ramach systemu kontroli dostępu RACS 4. Uzupełnieniem niniejszej instrukcji są następujące dokumenty zamieszczone na stronie [www.roger.pl:](http://www.roger.pl/)

- Opis funkcjonalny kontrolerów serii PRxx2
- Instrukcja do programu PR Master

Wykorzystanie czytnika w systemie RACS 5 oraz w innych systemach zostało opisane w oddzielnych instrukcjach dostępnych na stronie [www.roger.pl.](http://www.roger.pl/)

### <span id="page-2-1"></span>**2. OPIS I DANE TECHNICZNE**

Czytnik biometryczny RFT1000 pełni rolę terminala dla kontrolera dostępu serii PR i posiada optyczny skaner odcisków palców oraz moduł odczytu kart zbliżeniowych standardu MIFARE Ultralight/Classic. Wstępne konfigurowanie czytnika jest realizowane za pomocą programu RogerVDM poprzez port Ethernet natomiast do dalszej konfiguracji oraz obsługi przeznaczony jest program PR Master. Komunikacja pomiędzy czytnikiem a oprogramowaniem RogerVDM/ PR Master podlega szyfrowaniu za pomocą standardu AES128 CBC. Natomiast komunikacja pomiędzy czytnikiem RFT1000 a kontrolerem jest realizowana za pomocą interfejsu RACS CLK/DTA. Wbudowana pamięć czytnika pozwala na zaprogramowanie do 1900 wzorów odcisków palców. Rozpoznanie użytkownika możliwe jest na podstawie porównania jego odcisków palców ze wzorami odcisków palców zapisanymi w pamięci czytnika (tryb 1:N) lub poprzez porównanie jego odcisków palców ze wzorami odcisków palców zapisanymi w pamięci karty MIFARE Classic (tryb 1:1).

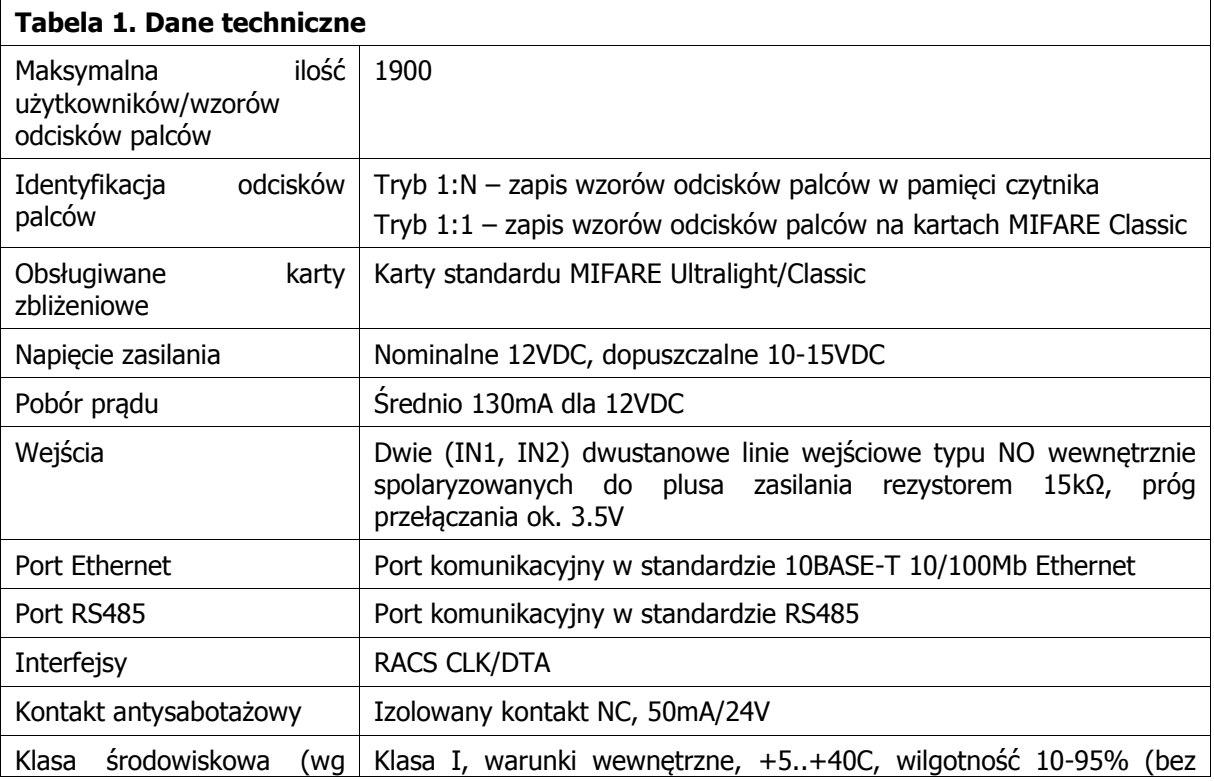

Uwaga: Do obsługi RFT1000 wskazany jest program PR Master w wersji 4.5.6 lub wyższej.

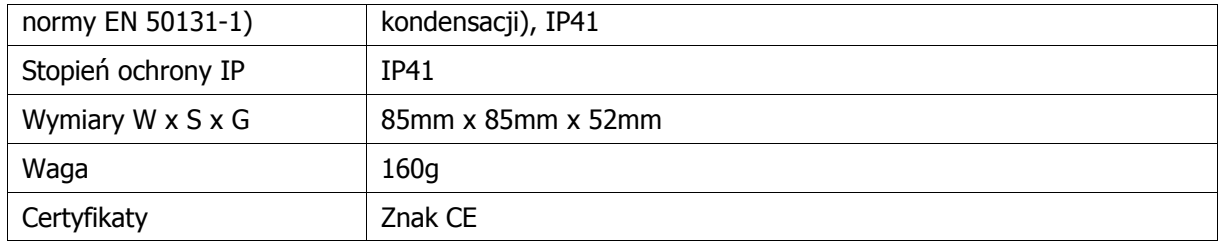

# <span id="page-3-0"></span>**3. INSTALACJA**

# <span id="page-3-1"></span>**3.1 Opis zacisków oraz schematy podłączenia**

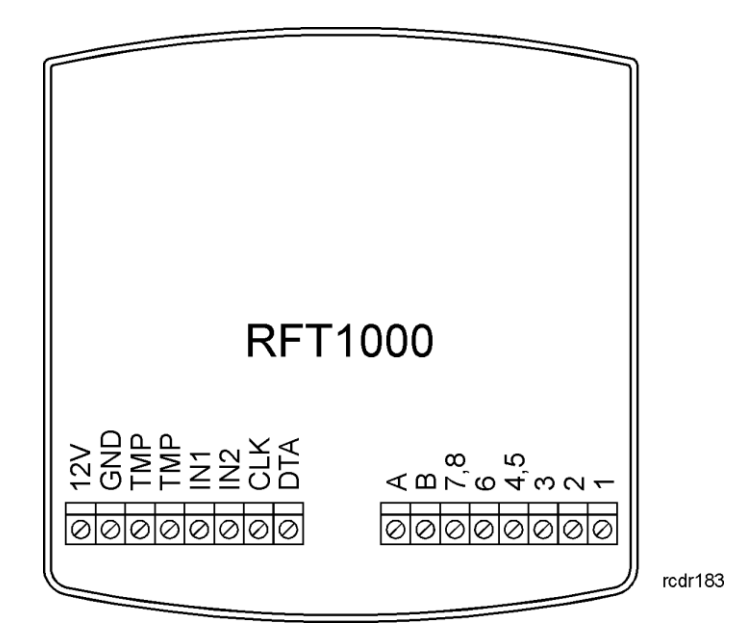

Rys. 1 Zaciski czytnika RFT1000

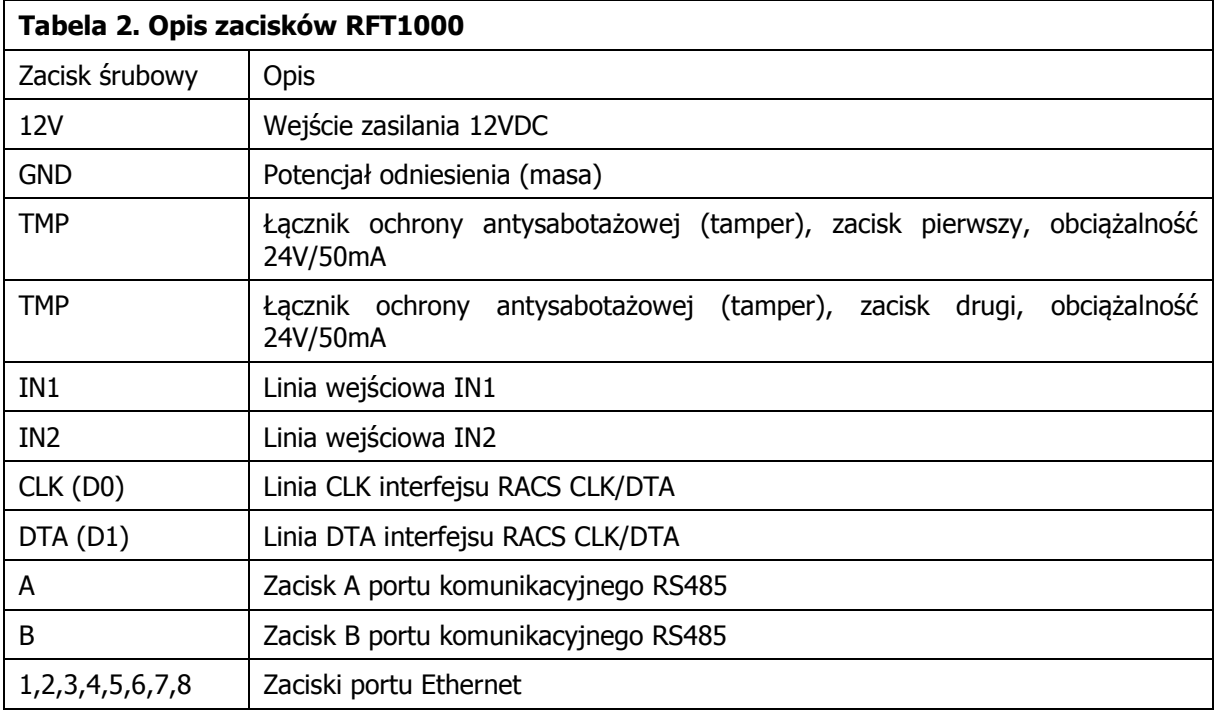

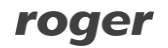

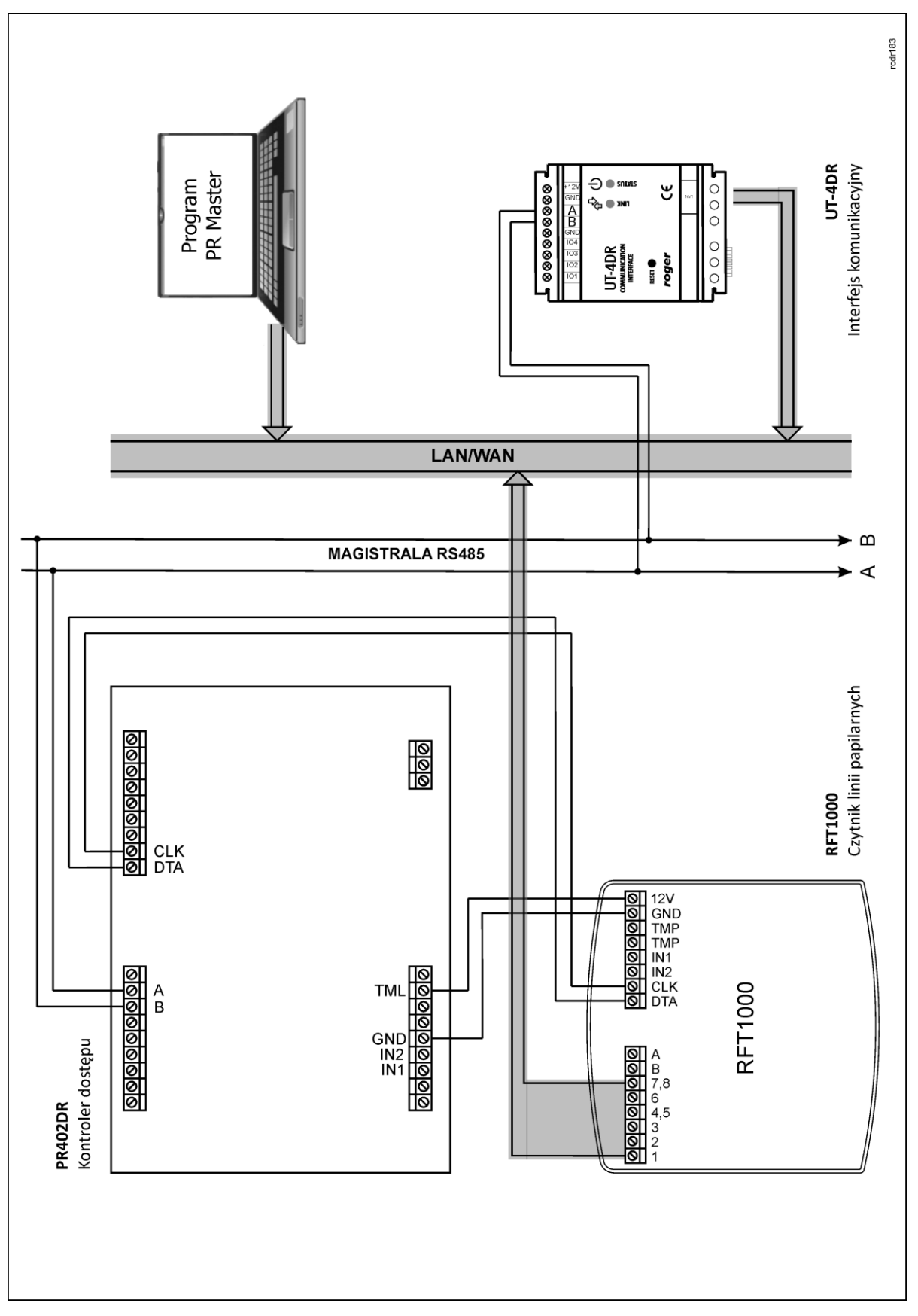

Rys. 2 Schemat podłączenia czytnika RFT1000 do kontrolera PR402DR – konfiguracja poprzez Ethernet (metoda preferowana)

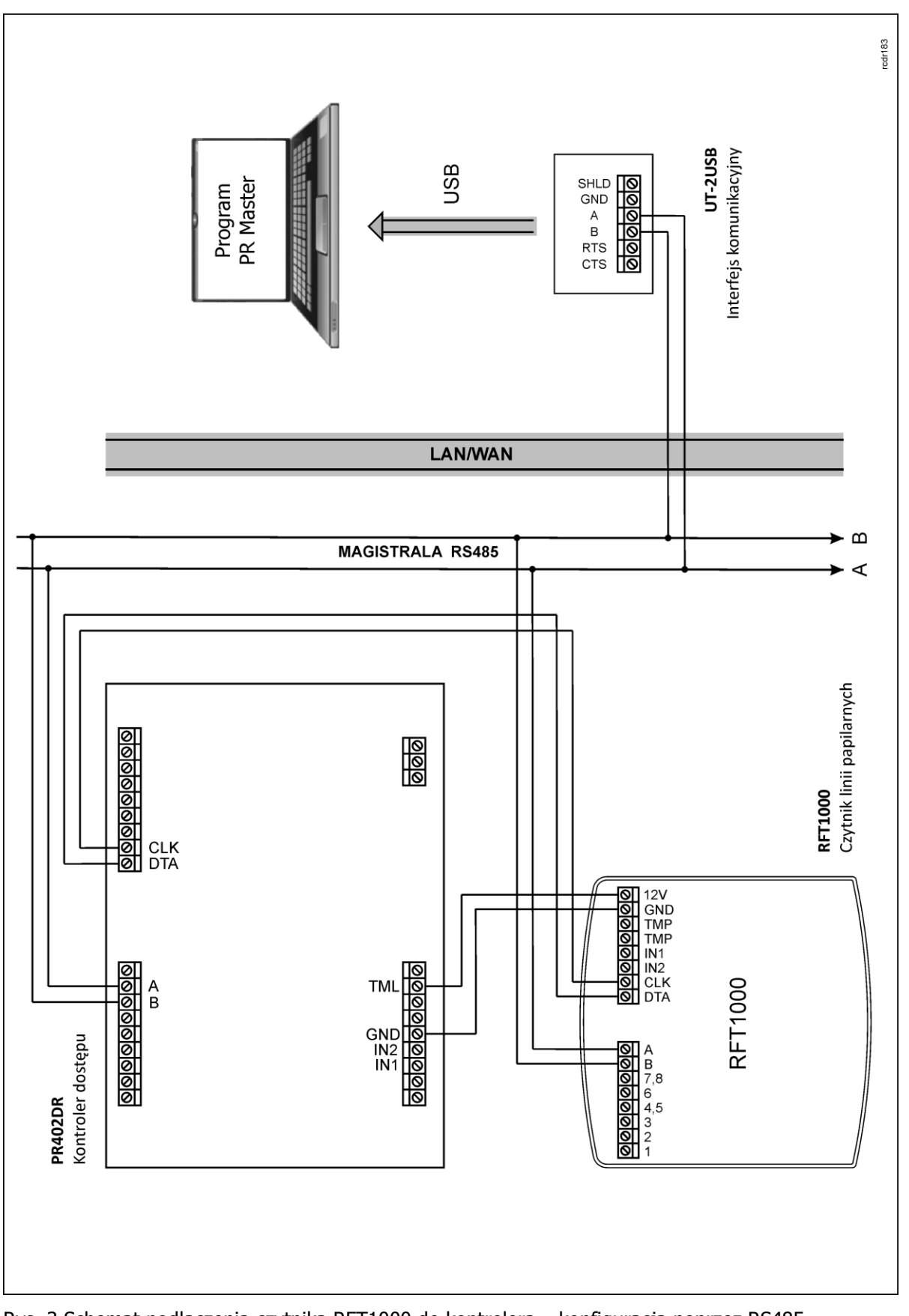

Rys. 3 Schemat podłączenia czytnika RFT1000 do kontrolera – konfiguracja poprzez RS485

### <span id="page-6-0"></span>**3.2 Wskaźniki LED**

Czytnik RFT1000 jest wyposażony w trzy widoczne na obudowie wskaźniki LED. Funkcjonują one tak samo jak odpowiadające im wskaźniki kontrolera, do którego podłączony jest czytnik RFT1000.

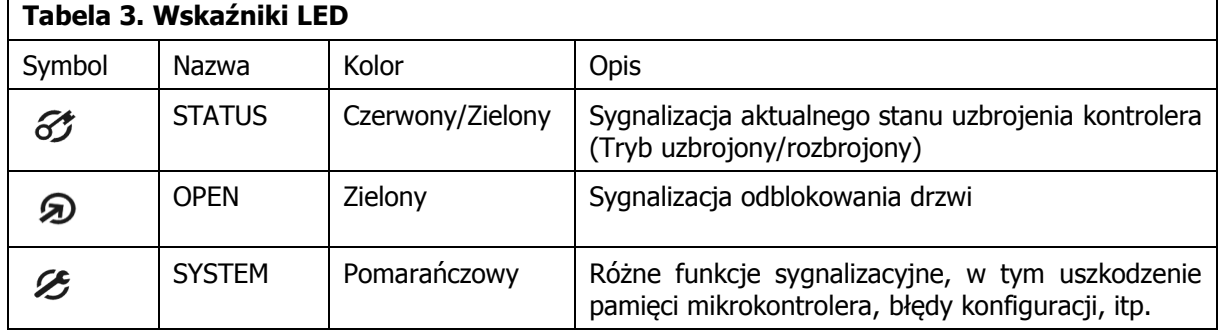

### <span id="page-6-1"></span>**3.3 Zasilanie**

Czytnik wymaga zasilania napięciem stałym 12VDC. Zasilanie należy doprowadzić do linii +12V (biegun dodatni) oraz GND (masa). Oprócz funkcji zasilania linia GND pełni rolę potencjału odniesienia dla magistrali RS485 (jeżeli jest ona wykorzystywana) oraz wejść IN1, IN2.

Wszystkie urządzenia podłączone do tej samej magistrali komunikacyjnej RS485 powinny mieć wspólny potencjał odniesienia GND. Aby to zagwarantować należy połączyć (zewrzeć) ze sobą minusy wszystkich zasilaczy używanych w systemie. Zwarcie minusów zasilania można wykonać przy użyciu przewodu sygnałowego o dowolnie małym przekroju. Minus zasilania systemu można ewentualnie uziemić lecz połączenie z ziemią można wykonać tylko w jednym, dowolnie wybranym punkcie.

### <span id="page-6-2"></span>**3.4 Wejścia**

Czytnik RFT1000 posiada dwie linie wejściowe (IN1 i IN2) typu NO, które są wyzwalane są przez podanie ujemnego bieguna zasilania. Domyślnie linie wejściowe są wyłączone ale można je skonfigurować za pomocą programu RogerVDM do przełączania trybu pracy czytnika. Więcej informacji na temat konfiguracji wejść podano w pkt. 4.1.4 [Konfiguracja wejść](#page-11-0).

# <span id="page-7-0"></span>**3.5 Montaż czytnika**

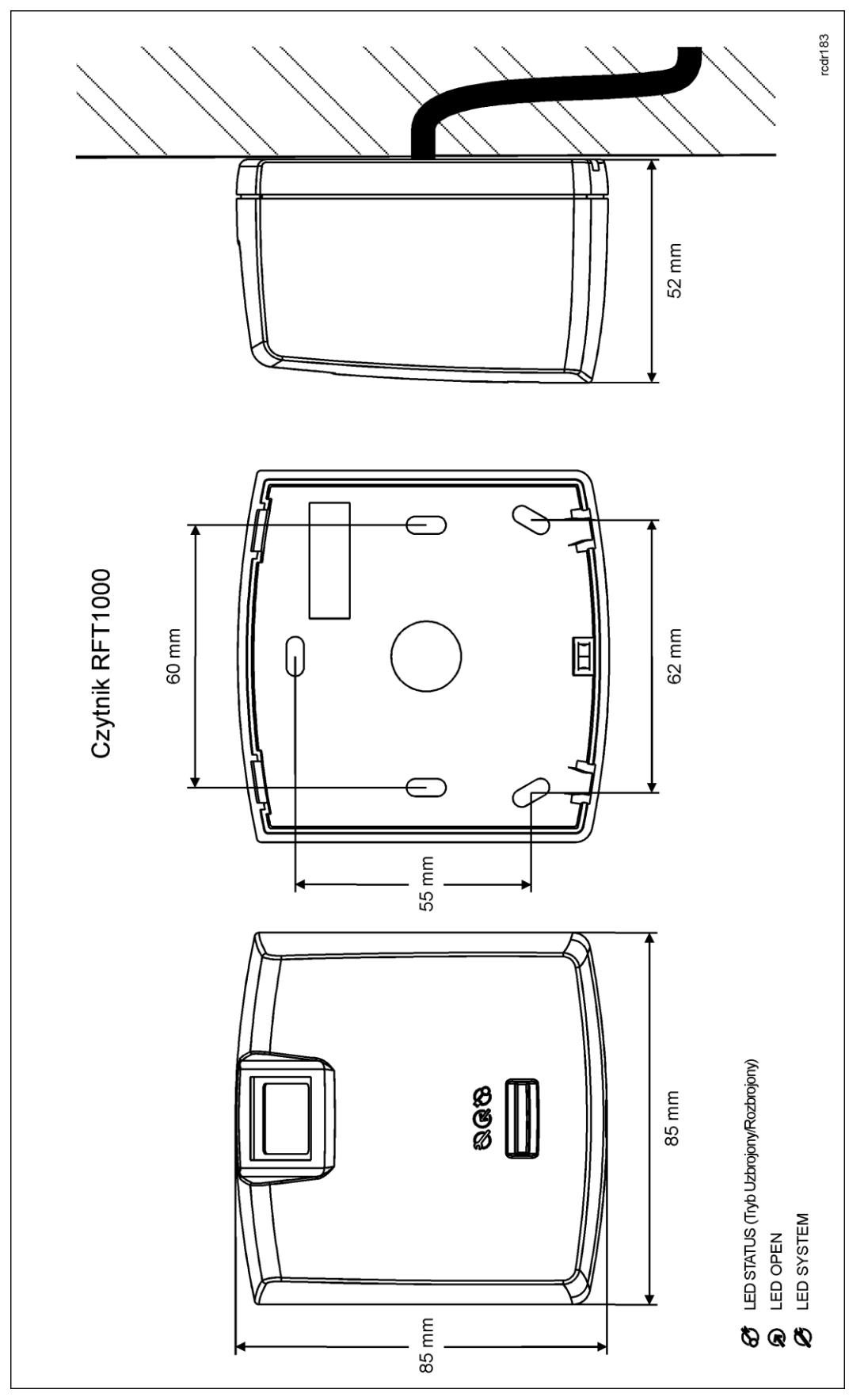

Rys. 4 Montaż czytnika RFT1000

### <span id="page-8-0"></span>**3.6 Uwagi dotyczące użytkowania/instalacji**

- Wszystkie połączenia elektryczne powinny być wykonywane bez obecności napięcia zasilającego
- W przypadku gdy zasięg odczytu kart jest wyraźnie mniejszy od wykazywanego w specyfikacji technicznej to można rozważyć zmianę miejsca instalacji czytnika.
- Po zainstalowaniu czytnika RFT1000 zdjąć folię ochronną z czytnika odcisków palców. Pozostawienie folii może pogorszyć odczyt odcisków palców.
- W przypadku podłączenia sieci Ethernet, skrętkę należy odizolować na możliwie krótkim odcinku, oraz zachować skręcenie przewodów w ramach pary na jak najdłuższym odcinku.
- Wymagane jest by czytniki kart zbliżeniowych były instalowane w odległości nie mniejszej niż 0,5m od siebie.
- W celu zapewnienia poprawnej pracy czytnika, należy okresowo oczyszczać szklaną płytkę skanera za pomocą lekko zwilżonej tkaniny i łagodnych detergentów. Nigdy nie stosować materiałów ściernych ani silnych środków czyszczących takich jak: alkohole, rozpuszczalniki, benzyny itp. Uszkodzenia szklanej płytki skanera wynikłe z nieprawidłowo przeprowadzonej konserwacji nie podlegają gwarancji.
- Czytnik RFT1000 należy zainstalować w miejscu zacienionym i suchym, z dala od źródeł ciepła i wilgoci. Należy unikać miejsc zapylonych oraz narażonych na gwałtowne zmiany temperatury. Nie jest dozwolone instalowanie czytnika w miejscach narażonych na bezpośrednie promieniowanie słoneczne. Działanie czytnika może zostać zakłócone gdy skaner odcisków palców będzie oświetlany światłem słonecznym bądź sztucznym o dużej jasności.
- W przypadku komunikacji z czytnikiem RFT1000 za pomocą magistrali RS485 zabronione jest stosowanie UT-4 v2.0, UT-4DR jak też innych konwerterów Ethernet-RS485.
- Zaleca się by czytnik RFT1000 w trybie rozpoznania 1:N z załączoną opcją **Czytnik admin.** był obsługiwany za pomocą interfejsu Ethernet a nie RS485.
- Prawidłowy sposób zbliżania palca w celu odczytu odcisku przedstawiono na rys. 5. W przypadku dzieci (małe palce) zalecane jest przetestowanie prawidłowego odczytu przed zainstalowaniem urządzeń.

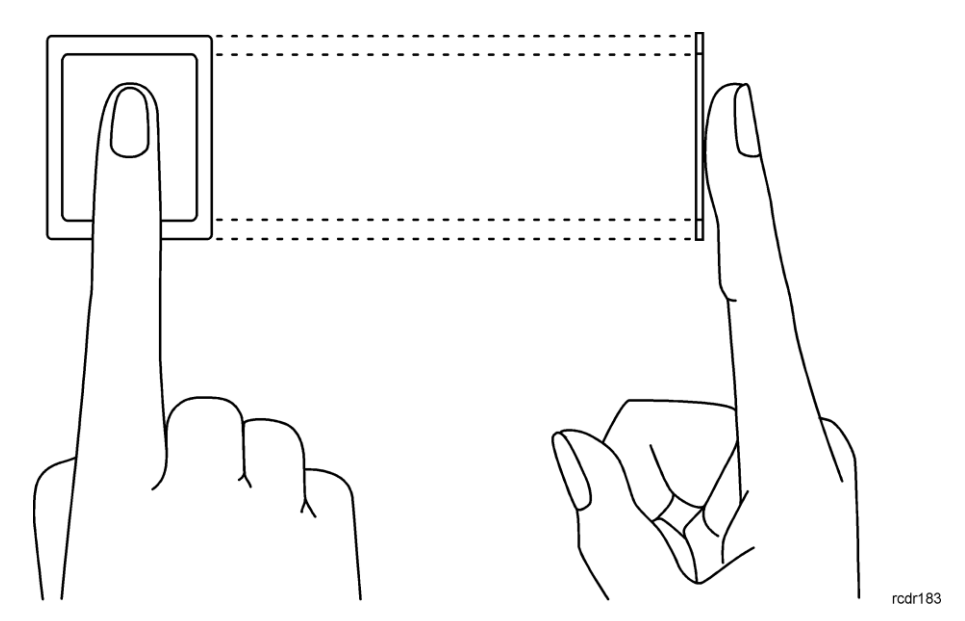

Rys. 5 Prawidłowy sposób odczytu odcisku palca

# <span id="page-9-0"></span>**4. USTAWIENIA**

Skonfigurowanie czytnika RFT1000 do obsługi w ramach systemu kontroli dostępu RACS 4 wymaga wykonania następujących czynności:

- 1. Podłączyć czytnik do sieci za pomocą portu Ethernet zgodnie z rys. 2 lub za pomocą portu RS485 zgodnie z rys. 3 do komputera. Domyślnie czytnik jest skonfigurowany do komunikacji przez port Ethernet.
- 2. Zainstalować program RogerVDM, nawiązać połączenie z czytnikiem i zdefiniować podstawowe parametry pracy w tym hasło szyfrowania komunikacji z czytnikiem.
- 3. Podłączyć czytnik do kontrolera za pomocą interfejsu RACS CLK/DTA zgodnie z rys. 2.
- 4. Zainstalować program PR Master do zarządzania systemem kontroli dostępu RACS 4 i nawiązać połączenie z czytnikiem.
- 5. W przypadku wybrania trybu pracy 1:N zdefiniować użytkowników wraz z wzorami odcisków palców i numerami kart za pomocą programu PR Master.
- 6. W przypadku wybrania trybu pracy 1:1 zdefiniować użytkowników wraz z numerami kart, sformatować ich karty MIFARE Classic i zapisać na nich wzory odcisków palców za pomocą programu PR Master.
- 7. Przesłać ustawienia za pomocą programu PR Master.

### <span id="page-9-1"></span>**4.1 Ustawienia za pomocą programu RogerVDM**

Program RogerVDM służy do wstępnej konfiguracji czytnika RFT1000. Bieżąca obsługa w tym dodawanie użytkowników jest realizowane za pomocą programu PR Master.

#### <span id="page-9-2"></span>**4.1.1 Podłączenie i konfiguracja parametrów komunikacyjnych czytnika**

Do nawiązania połączenia z czytnikiem RFT1000 i jego dalszej konfiguracji konieczna jest znajomość jego ustawień komunikacyjnych. Domyślne parametry pracy fabrycznie nowego czytnika są następujące:

- Adres IP =  $192.168.0.70$
- $\bullet$  Maska podsieci = 255.255.255.0
- Port =  $13544$
- Komunikacja szyfrowana hasłem domyślnym (pustym)

Zakłada się, że w docelowej instalacji KD powyższe parametry będą musiały być zmienione, dotyczy to w szczególności adresu IP, portu i hasła komunikacyjnego. Można to zrobić za pomocą programu RogerVDM dostępnego na stronie [www.roger.pl.](http://www.roger.pl/)

Uwaga: W sieci lokalnej (LAN) czytnik oraz komputer z programem RogerVDM muszą być w tej samej podsieci, co oznacza że ich pierwsze trzy pola adresu IP oraz maska powinny być takie same. W przypadku połączenia z nowym czytnikiem RFT1000 posiadającym adres domyślny IP=192.168.0.70 adres IP komputera powinien mieć postać 192.168.0.xxx).

#### **Procedura nawiązania połączenie z fabrycznie nowym czytnikiem RFT1000**

- 1. Podłączyć czytnik do sieci za pomocą wbudowanego portu Ethernet.
- 2. Zainstalować i uruchomić na komputerze program RogerVDM.
- 3. W menu górnym programu RogerVDM wybrać opcję **Urządzenia** a następnie **Połącz**.
- 4. W nowo otwartym oknie (patrz rys. 6) wybrać z listy urządzenie **RFT1000 v1.0,** wersję oprogramowania wbudowanego (firmware) **1.2** oraz kanał komunikacyjny **Ethernet**.
- 5. Adres IP oraz port czytnika powinny zostać wykryte automatycznie przez program RogerVDM o ile komputer i czytnik znajdują się w tej samej podsieci i komunikacja pomiędzy urządzeniami nie jest blokowana. Domyślny adres IP w fabrycznie nowym czytniku to 192.168.0.70, port to 13544 a hasło komunikacyjne jest puste.
- 6. Wybrać przycisk **Połącz**.

Po nawiązaniu połączenia możliwa jest zmiana parametrów komunikacyjnych czytnika zarówno dla komunikacji przez port Ethernet jak i RS485 w nowo otwartym oknie, do którego dostęp można uzyskać za pomocą opcji **Konfiguracja.** W obszarze **Ustawienia ogólne** (patrz rys. 7)

wprowadzić wymagane zmiany i przesłać je do czytnika za pomocą przycisku **Wyślij do urządzenia**.

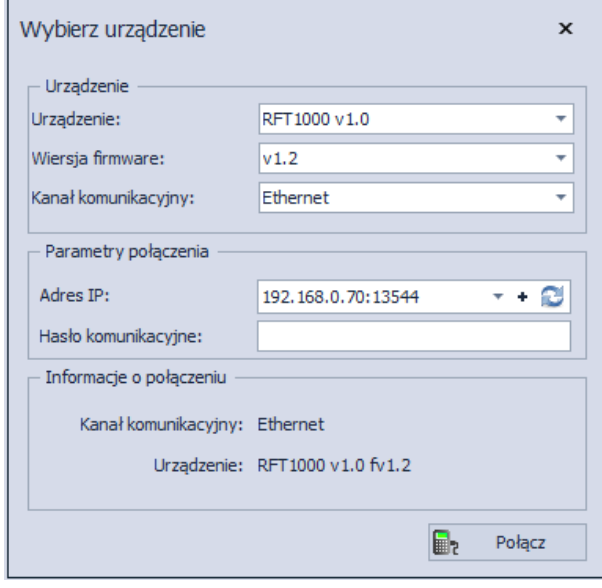

Rys. 6 Okno programu RogerVDM do nawiązania połączenia z czytnikiem

#### <span id="page-10-0"></span>**4.1.2 Konfiguracja komunikacji z kontrolerem**

Czytnik RFT1000 może współpracować z kontrolerem dostępu serii PR za pośrednictwem magistrali RACS CLK/DTA. Po odpowiednim podłączeniu zgodnie z rys. 2, konfiguracja takiego połączenie musi być wykonana po stronie czytnika RFT1000 natomiast kontroler serii PR jest już domyślnie ustawiony do takiej komunikacji.

Aby skonfigurować czytnik należy w programie RogerVDM w menu górnym wybrać opcję **Konfiguracja** a następnie w obszarze **Ustawienia ogólne** w polu **Format wyjściowy** wybrać jedną z poniższych opcji:

- $\bullet$  [000] RACS ID=0 gdy czytnik RFT1000 ma przyjąć adres ID =0
- $\bullet$  [001] RACS ID=1 gdy czytnika RFT1000 ma przyjąć adres ID=1
- [002] RACS ID=2 lub [003] RACS ID=3 gdy czytnik RFT1000 będzie wykorzystywany jako czytnik dodatkowy w tzw. trybie High Security (więcej informacji na temat tego trybu podano w instrukcji funkcjonalnej kontrolerów serii PRxx2).

#### <span id="page-10-1"></span>**4.1.3 Konfiguracja trybu rozpoznania**

W ramach konfiguracji wstępnej czytnika RFT1000 konieczne jest również wybranie jednego z trybów rozpoznania:

- Tryb 1:N (zapis wzorów w pamięci czytnika) w tym trybie wzory odcisków palców są zapisywane w pamięci (bazie danych) czytnika RFT1000. Identyfikacja użytkownika w tym trybie polega na porównaniu palca danego użytkownika ze wzorami odcisków palców zapisanymi w pamięci czytnika.
- Tryb 1:1 (zapis wzorów na kartach Mifare) w tym trybie wzory odcisków palców użytkowników są zapisywane na kartach zbliżeniowych standardu Mifare a nie w pamięci czytnika RFT1000. Identyfikacja użytkownika w tym trybie odbywa się poprzez porównanie wzoru odcisku palca zapisanego na karcie z odciskiem palca użytkownika.

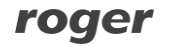

|  | J Ustawienia ogólne                                            |  |                              |                      |  |  |  |  |
|--|----------------------------------------------------------------|--|------------------------------|----------------------|--|--|--|--|
|  | Kanał komunikacyjny                                            |  | Ethernet                     |                      |  |  |  |  |
|  | <b>Adres RS485</b>                                             |  | 65                           |                      |  |  |  |  |
|  | Prędkość transmisji                                            |  | 9600                         |                      |  |  |  |  |
|  | <b>Adres IP</b>                                                |  | 192, 168, 0, 70<br>13544     |                      |  |  |  |  |
|  | <b>Port</b>                                                    |  |                              |                      |  |  |  |  |
|  | <b>Brama domyślna</b><br>Maska podsieci<br>Hasło komunikacyjne |  | 192.168.0.1<br>255.255.255.0 |                      |  |  |  |  |
|  |                                                                |  |                              |                      |  |  |  |  |
|  |                                                                |  |                              |                      |  |  |  |  |
|  | Format wyjściowy                                               |  | $[000]$ : RACS ID=0          |                      |  |  |  |  |
|  | Tryb rozpoznania                                               |  | 1:N                          |                      |  |  |  |  |
|  | Akceptuj uprawnienia Master                                    |  | <b>NIE</b>                   |                      |  |  |  |  |
|  | Tryb czytnik kart                                              |  | <b>NIE</b>                   |                      |  |  |  |  |
|  | Poziom głośności                                               |  | 100%                         |                      |  |  |  |  |
|  | ▲ Linie wejściowe                                              |  |                              |                      |  |  |  |  |
|  | IN1                                                            |  | [0]: Linia wyłączona         |                      |  |  |  |  |
|  | IN <sub>2</sub>                                                |  |                              | [0]: Linia wyłączona |  |  |  |  |
|  | ▲ Opcje trybu Wiegand                                          |  |                              |                      |  |  |  |  |
|  | <b>LED STATUS</b>                                              |  | Wyłączony                    |                      |  |  |  |  |
|  | <b>LED OPEN</b>                                                |  | Wyłączony                    |                      |  |  |  |  |
|  | <b>LED SYSTEM</b>                                              |  | Wyłączony                    |                      |  |  |  |  |
|  | Głośnik                                                        |  | Wyłączony                    |                      |  |  |  |  |
|  | Wysyłaj nr ID użytkownika                                      |  | <b>NIE</b>                   |                      |  |  |  |  |
|  | ▲ Kod karty                                                    |  |                              |                      |  |  |  |  |
|  | Długość kodu CSN                                               |  | 7                            |                      |  |  |  |  |
|  | Długość kodu SSN                                               |  | 0                            |                      |  |  |  |  |
|  | ▲ Sektor wzorów odcisków palców                                |  |                              |                      |  |  |  |  |
|  | <b>Typ klucza</b>                                              |  | Klucz A                      |                      |  |  |  |  |
|  | <b>Pierwszy sektor</b>                                         |  | $\overline{2}$               |                      |  |  |  |  |
|  | <b>Klucz dostępu</b>                                           |  | <b>FFFFFFFFFFFF</b>          |                      |  |  |  |  |
|  | <b>Klucz szyfrujący</b>                                        |  | AAAAAAAAAAAAAAA              |                      |  |  |  |  |
|  | ▲ Sektor kodu SSN                                              |  |                              |                      |  |  |  |  |
|  | <b>Typ klucza</b>                                              |  | Klucz A                      |                      |  |  |  |  |
|  | <b>Klucz dostępu</b>                                           |  | <b>FFFFFFFFFFFF</b>          |                      |  |  |  |  |
|  | <b>Sektor kodu SSN</b>                                         |  | $\mathbf{1}$                 |                      |  |  |  |  |
|  | <b>Numer bloku</b>                                             |  | 0                            |                      |  |  |  |  |
|  | Różne                                                          |  |                              |                      |  |  |  |  |
|  |                                                                |  | popular.                     |                      |  |  |  |  |
|  |                                                                |  |                              |                      |  |  |  |  |
|  |                                                                |  |                              |                      |  |  |  |  |

Rys. 7 Okno konfiguracji czytnika RFT1000 w programie RogerVDM

#### <span id="page-11-0"></span>**4.1.4 Konfiguracja wejść**

Program RogerVDM umożliwia skonfigurowanie wejść czytnika RFT1000. Związane z tym opcje są dostępne w obszarze **Linie wejściowe** w oknie wyświetlanym za pomocą opcji **Konfiguracja** w menu górnym programu RogerVDM (patrz rys. 7). W przypadku zastosowania czytnika RFT1000 w ramach systemu RACS 4 przydatna jest jedynie funkcja **[5] Tryb czytnik kart**. Pozostałe widoczne na liście funkcje są stosowane poza systemami RACS.

W ujęciu ogólnym linie wejściowe urządzeń firmy Roger mogą w zależności od przypisanej funkcji reagować na poziom napięcia (tzw. klucz stały) lub na zmianę stanu (tzw. klucz chwilowy).

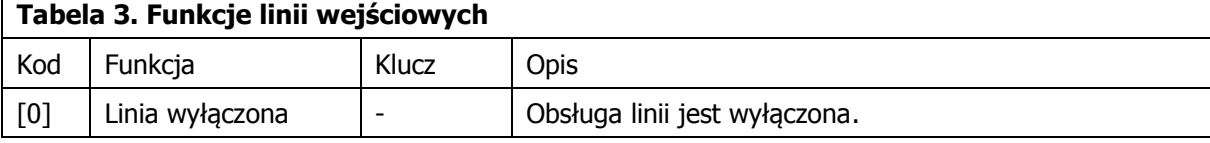

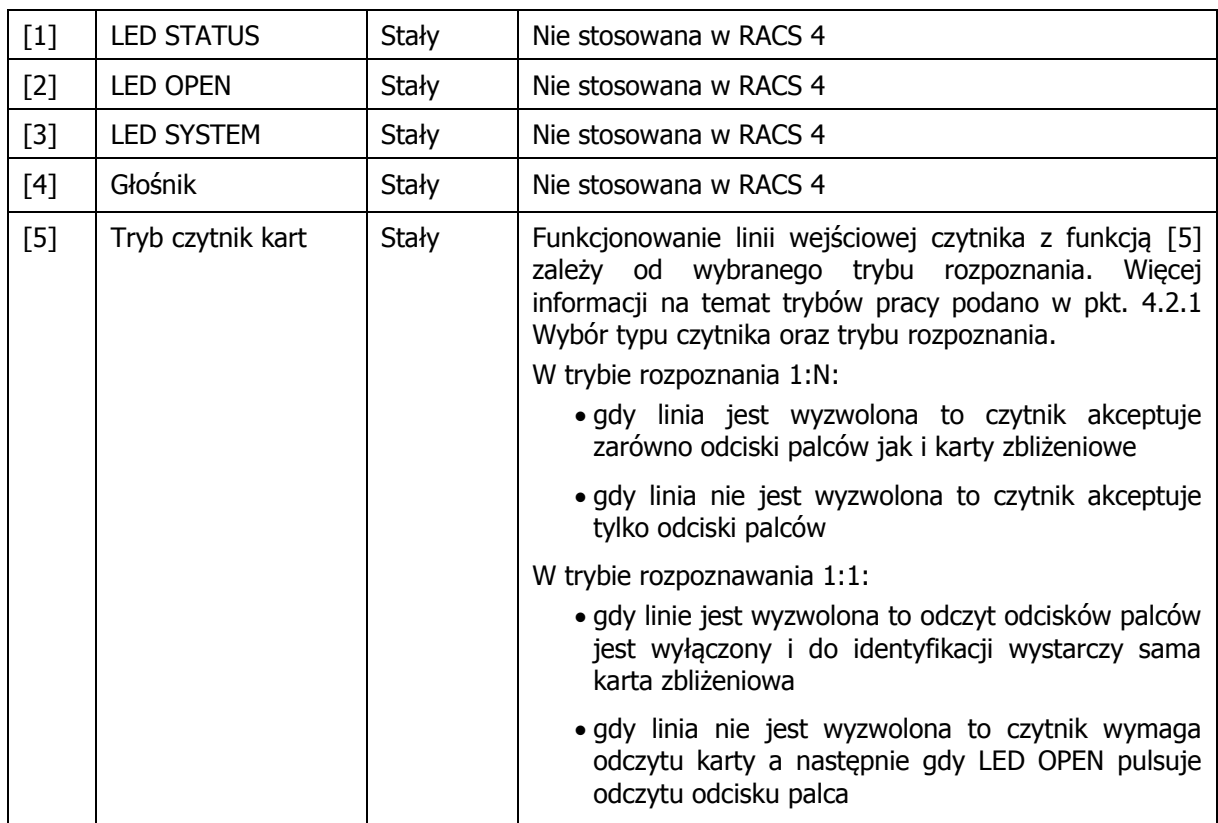

### <span id="page-12-1"></span><span id="page-12-0"></span>**4.2 Ustawienia za pomocą programu PR Master**

#### **4.2.1 Wybór typu czytnika oraz trybu rozpoznania**

Po zainstalowaniu programu PR Master oraz wstępnym skonfigurowaniu czytnika RFT1000 za pomocą programu RogerVDM, można przystąpić do jego obsługi w ramach systemu kontroli dostępu RACS 4. W tym celu w menu górnym programu PR Master należy wybrać opcję **Narzędzia**, następnie **Opcje** i zakładkę **Czytniki l. pap.** W oknie pokazanym na rys. 8 możliwe jest wybranie typu obsługiwanych czytników a w przypadku czytnika RFT1000 również trybu rozpoznania użytkownika. Tryb rozpoznania musi odpowiadać trybowi ustawionemu za pomocą programu RogerVDM zgodnie z pkt. [4.1.3 Konfiguracja trybu rozpoznania.](#page-10-1) Każda zmiana trybu rozpoznania w programie PR Master wymaga również zmiany w czytniku za pomocą programu RogerVDM.

Uwaga: W danym systemie RACS 4 nie jest możliwe jednoczesne stosowanie starszych czytników typu F7, F8, F10 czy F11 oraz nowszych czytników typu RFT1000.

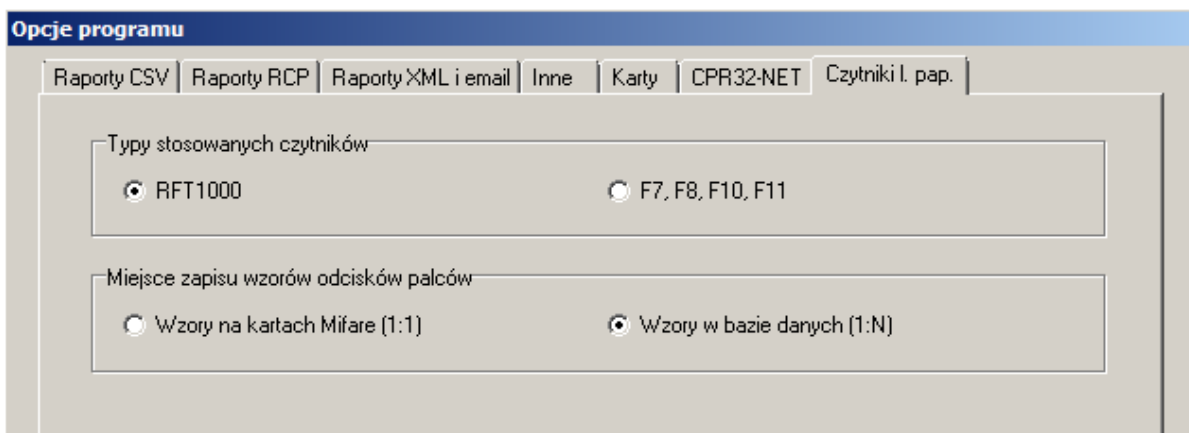

Rys. 8 Okno wybory typów czytników w programie PR Master

#### <span id="page-13-0"></span>**4.2.2 Nawiązanie połączenia z czytnikiem RFT1000**

W celu nawiązania połączenia należy wybrać opcję **Czytniki linii papilarnych** w oknie głównym programu PR Master i w nowo otwarty oknie wybrać opcję **Dodaj**. W oknie pokazanym na rys. 9 jako typ czytnika wybrać RFT1000 a następnie wybrać kanał komunikacyjny – Ethernet bądź RS485. Wybrany kanał musi być taki sam jak wcześniej ustawiony za pomocą programu RogerVDM (patrz rys. 7) i musi on być zgodny z podłączeniem pokazanym na rys. 2 (Ethernet) albo rys. 3 (RS485).

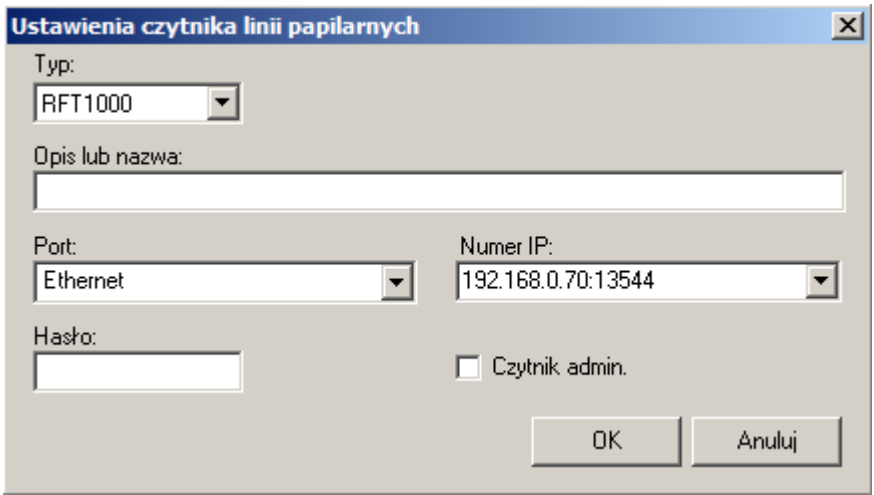

Rys. 9 Okno konfiguracji połączenia z czytnikiem RFT1000 w programie PR Master

W przypadku wybrania kanału komunikacyjnego Ethernet, adres IP i port czytnika powinny zostać wykryte automatycznie o ile komputer z programem PR Master i czytnik znajdują się w tej samej podsieci i komunikacja pomiędzy urządzeniami nie jest blokowana. Domyślne hasło komunikacyjne jest puste. Więcej informacji na temat szyfrowania komunikacji z RFT1000 podano w pkt. [4.5](#page-18-0) [Komunikacja szyfrowana z czytnikiem.](#page-18-0) Podczas dodawania czytników konieczne jest wskazanie przynajmniej jednego czytnika RFT1000 jako czytnika administratora za pomocą opcji **Czytnik admin.**

#### <span id="page-13-1"></span>**4.2.3 Użytkownicy**

Dodawanie użytkowników dla obu trybów rozpoznania i zarządzanie prawami dostępu jest realizowane za pomocą programu PR Master. Użytkownicy mogą być dodawani za pomocą opcji **Użytkownicy** lub **Szybka edycja użytkownika** w oknie głównym programu PR Master. W obu przypadkach procedura definiowania użytkownika jest taka sama. W przypadku opcji **Użytkownicy** po zakończeniu definiowania użytkowników konieczne jest przesłanie wszystkich ustawień do urządzeń systemu RACS 4 za pomocą opcji **Konfiguruj system teraz**.

Po wybraniu opcji **Użytkownicy** lub **Szybka edycja użytkownika**, w nowo otwartym oknie należy wybrać przycisk **Dodaj**. W systemie RACS 4 istnieją kilka typów użytkowników ale zdecydowanie najczęściej definiowanym typem użytkownika jest typ NORMAL. W kolejnym kroku w zakładce **Ogólne**, należy podać imię oraz nazwisko użytkownika i przypisać go do odpowiedniej grupy dostępu. W zakładce **Identyfikacja** (patrz rys. 10) możliwe jest przypisanie takich identyfikatorów jak kod PIN, numer karty i wzorce odcisków palców.

Uwaga: Przycisk **Kasuj** usuwa wzory odcisków palców jedynie z bazy danych programu PR Master dla danego użytkownika. Aby dodatkowo usunąć wzory odcisków palców z czytnika (o ile zostały one wcześniej do niego przesłane) konieczne jest przesłanie konfiguracji do czytnika RFT1000

Uwaga: Więcej informacji na temat dodawania użytkowników oraz definiowania praw dostępu podano w instrukcji Kontrolery PRxx2, Opis funkcjonalny i programowanie oraz w instrukcji do programu PR Master

Wybranie przycisku **Skanuj** skutkuje otwarciem okna (patrz rys. 11) umożliwiającego zeskanowanie i przypisanie odcisków palców do danego użytkownika.

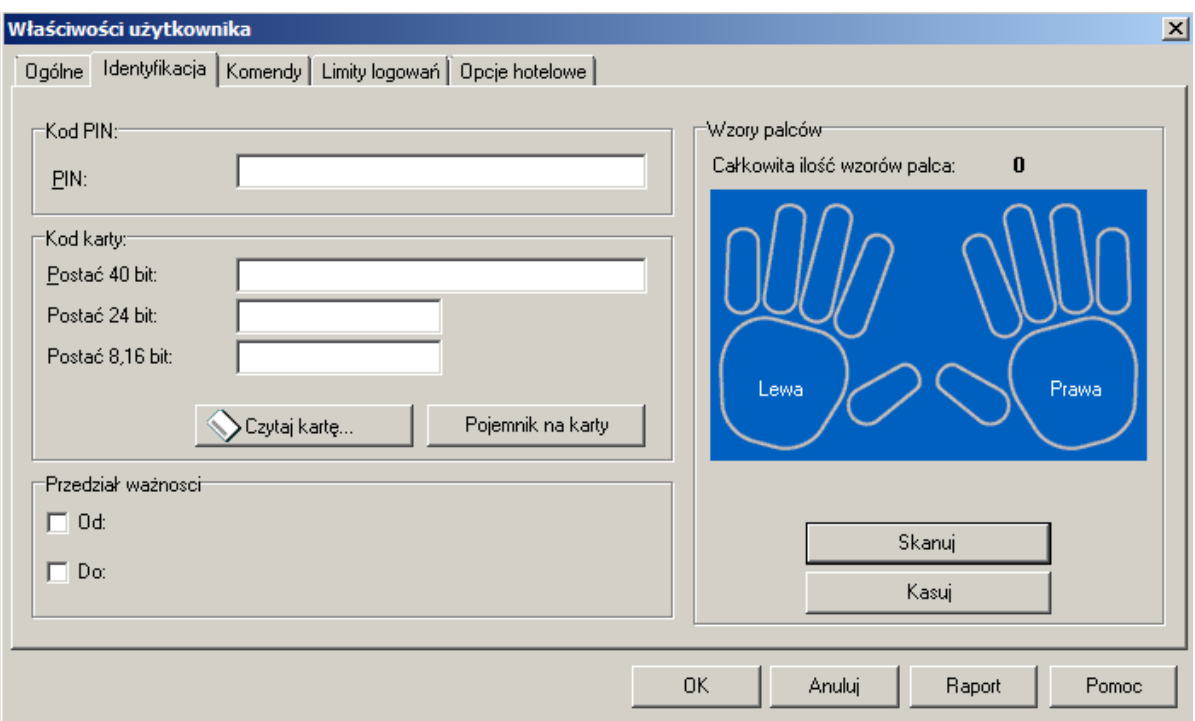

Rys. 10 Zakładka Identyfikacja we właściwościach użytkownika w programie PR Master

#### <span id="page-14-0"></span>**4.2.4 Dodawanie użytkowników w trybie zapisu wzorców w pamięci czytnika (tryb 1:N)**

Dodanie użytkownika w tym trybie wymaga wybrania przycisku **Skanuj** w oknie pokazanym na rys. 10. W nowo otwartym oknie konieczne jest wybranie przycisku **Konfiguruj** by przesłać ustawienia do czytnika administratora a następnie **Czytaj**. Na czas skanowania odcisków pamięć takiego czytnika zostanie nadpisana. Zastosowanie czytnika administratora ma na celu zapobiegnięcie sytuacji pomyłkowego zeskanowania i wielokrotnego przypisania tych samych odcisków palców. Nie ma potrzeby stosowania dedykowanego czytnika jako czytnika administratora. Można do tego użyć czytnika już zainstalowanego w systemie RACS 4. Pamięć takiego czytnika zostanie nadpisana na czas skanowania palców ale po zakończeniu dodawania użytkowników i przesłaniu pełnej konfiguracji do systemu RACS 4, taki czytnik powróci do swoich wcześniejszych ustawień.

W oknie pokazanym na rys. 11 po wybraniu palca do skanowania za pomocą przycisków numerycznych uruchamiana jest procedura trzykrotnego skanowania danego palca. Kolejne kroki procedury należy realizować zgodnie z wyświetlanymi komunikatami.

Po zeskanowaniu palców można zamknąć okno pokazane na rys. 11 za pomocą przycisku **OK**. Następnie w oknie pokazanym na rys. 10 można przypisać numer karty MIFARE dla użytkownika. Numer karty zbliżeniowej można wpisać ręcznie w polu **Postać 40bit** albo odczytać za pomocą dostępnego czytnika kart MIFARE korzystając z przycisku **Czytaj kartę…** . W zależności od ustawień RFT1000, wbudowany czytnik kart zbliżeniowych może być aktywny lub nieaktywny. W związku z tym do odczytu numeru karty można wykorzystać takie urządzenia jak dowolny czytnik serii PRTxxMF (jeżeli jest zainstalowany), czytnik RUD-3 (jeżeli jest podłączony) albo czytnik kart zbliżeniowych w RFT1000 (jeżeli jest aktywny). Warunki oraz metody aktywacji czytnika kart zbliżeniowych w RFT1000 omówiono w pkt. [4.3 Identyfikacja użytkownika](#page-16-0).

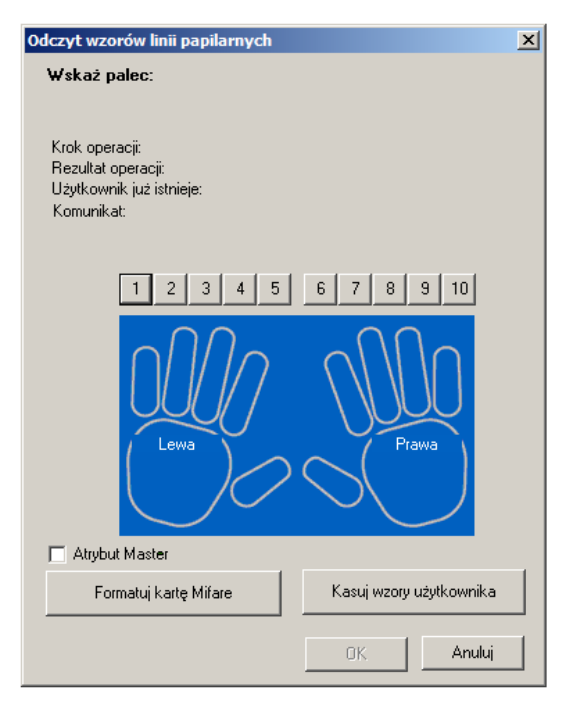

Rys. 11 Okno skanowania odcisków palców w programie PR Master

#### <span id="page-15-0"></span>**4.2.5 Dodawanie użytkowników w trybie zapisu wzorców palców na karcie MIFARE (tryb 1:1)**

Dodanie użytkownika w tym trybie wymaga wybrania przycisku **Skanuj** w oknie pokazanym na rys. 10. W kolejnym kroku konieczne jest wybranie czytnika RFT1000 do skanowania linii papilarnych.

#### **Procedura zapisu wzorców palców na karcie MIFARE:**

- 1. Zaleca się sformatowanie karty (skasowanie jej pamięci) za pomocą przycisku **Formatuj kartę Mifare** (patrz rys. 11).
- 2. Wybrać jeden z przycisków numerycznych po to by rozpocząć procedurę skanowania i w kolejnych krokach realizować skanowanie zgodnie z wyświetlanymi komunikatami.
- 3. Po zamknięciu okna za pomocą przycisku **OK**, w oknie pokazanym na rys. 10 koniecznie uzupełnić numer karty zbliżeniowej MIFARE w polu **Postać 40bit:**
- 4. Numer karty można wpisać ręcznie lub odczytać za pomocą wbudowanego czytnika kart MIFARE w czytniku RFT1000.
- 5. Aby skorzystać z wbudowanego czytnika należy wybrać przycisk **Czytaj kartę…** w oknie pokazanym na rys. 10, wybrać kontroler z podłączonym czytnikiem RFT1000 i następnie zbliżyć kartę a po zapaleniu wskaźnika LED OPEN (zielony) zeskanować palec, który wcześniej został już zapisany na karcie.

Uwaga: Karty standardu MIFARE mają pamięci o różnej pojemność. Na kartach MIFARE Classic 1k można zapisać 1 wzór odcisku palca a na kartach MIFARE Classic 4k do 7 wzorów odcisków palców. Na kartach MIFARE Ultralight ze względu na małą pojemność pamięci nie jest możliwe zapisanie ani jednego wzoru odcisku palca.

Wybranym użytkownikom można przypisać atrybut Master. Po zaznaczeniu opcji **Atrybut Master** w oknie pokazanym na rys. 11, dany użytkownik nie będzie musiał skanować palców na tych czytnikach RFT1000 dla których zaznaczono opcję **Akceptuj uprawnienia Master** (patrz rys. 7). Do identyfikacji takiego użytkownika będzie wykorzystywany jedynie numer jego karty.

Po skonfigurowaniu użytkowników ich identyfikacja przez czytnik RFT1000 wymaga zbliżenia karty MIFARE do czytnika a następnie gdy LED OPEN (zielony) pulsuje odczytania odcisku palca na skanerze.

Możliwe jest również wskazanie, w którym obszarze pamięci oraz w jaki sposób mają być zapisywane wzory odcisków palców na kartach MIFARE Classic. Związane z tym opcje są dostępne w oknie konfiguracji programu RogerVDM w obszarze **Sektor wzorów odcisków palców** (patrz rys. 7). W tym obszarze dostępne są następujące opcji:

- **Typ klucza** pozwala na wybór jednego z dwóch kluczy dostępu do sektorów pamięci karty
- **Pierwszy sektor** określa sektor karty, w którym znajduje się początek danych opisujących wzory odcisków palców
- **Klucz dostępu** określa klucz pozwalający odblokować dostęp do sektorów pamięci karty
- **Klucz szyfrujący** klucz, którym dodatkowo zakodowana jest zawartość sektorów

Uwaga: Opcje dostępne w obszarze **Sektor wzorów odcisków palców** definiują zarówno sposób zapisu wzorów odcisków palców na karcie podczas programowania kart jak i sposób odczytu wzorów odcisków palców przez dany czytnik podczas identyfikacji użytkownika. W związku z tym konieczne jest dopilnowanie by w obu przypadkach tj. programowania karty i identyfikacji użytkownika były one takie same.

Uwaga: Dla czytników z firmware 1.2 lub nowszym domyślny **Pierwszy sektor** został zmieniony na 2 a domyślny **Klucz szyfrujący** na AAAAAAAAAAAAAAAA. Ta zmiana musi być uwzględniona przez administratora, która planuje uaktualnienie firmware czytników i jednocześnie chciałby nadal używać tych samych kart w trybie rozpoznania 1:1.

### <span id="page-16-0"></span>**4.3 Identyfikacja użytkownika**

Identyfikacja użytkownika przez czytnik RFT1000 zależy od wybranego trybu rozpoznania (patrz pkt. 4.2.1), wejścia z funkcją **[5]: Tryb czytnika kart** (patrz pkt. 4.1.3) oraz opcji **Tryb czytnik kart** (patrz rys. 7). Wejście **[5]** służy do dynamicznego zmieniania sposobu identyfikacji użytkownika i wtedy sposób tej identyfikacji zależy od tego czy linia jest załączona czy też nie. Zastosowanie linii wejściowej funkcją **[5]** opisano w tabeli 4. Natomiast opcja **Tryb czytnik kart** ma swoje zastosowanie jedynie w trybie rozpoznania 1:N i umożliwia ona aktywację wbudowanego czytnika kart zbliżeniowych MIFARE w RFT 1000 na stałe. Po zaznaczeniu tej opcji użytkownik może według uznania identyfikować się w zarówno za pomocą karty jak i odcisku palca. Opcje i funkcje dostępne w oprogramowaniu RogerVDM umożliwiają szczegółową i wariantową konfigurację sposobu identyfikacji użytkownika. Można jednak wyszczególnić trzy najczęściej stosowane ustawienia tj.:

- tryb 1:N bez stosowania wejścia **[5]** i bez załączonej opcji **Tryb czytnik kart** użytkownik jest identyfikowany jedynie za pomocą odcisków palców zapisanych w pamięci czytnika.
- tryb 1:N bez stosowania wejścia **[5]** i z załączoną opcją **Tryb czytnik kart** użytkownik może się identyfikować zarówno za pomocą odcisków palców zapisanych w pamięci czytnika jak i za pomocą swojej karty MIFARE.
- tryb 1:1 bez stosowania wejścia **[5]** i bez załączonej opcji **Tryb czytnik kart** użytkownik musi do identyfikacji w pierwszej kolejności użyć karty MIFARE z zapisanym wzorcem odcisku własnego palca a następnie zbliżyć własny palec do czytnika RFT1000.

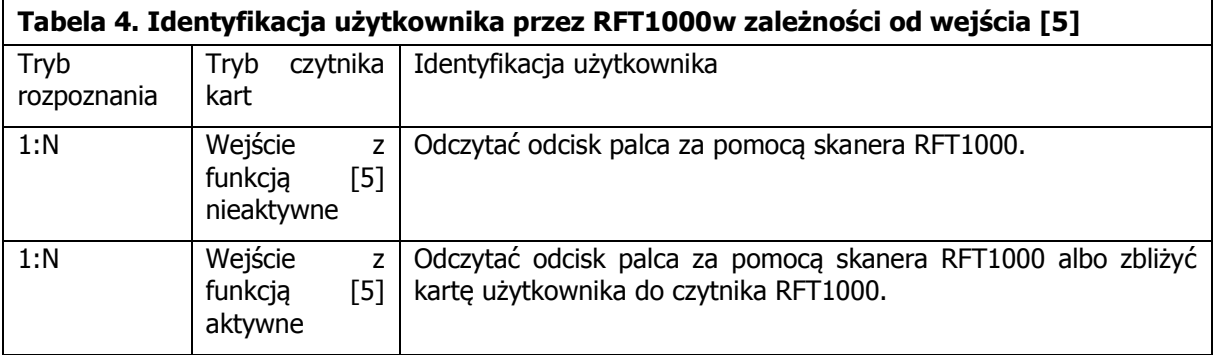

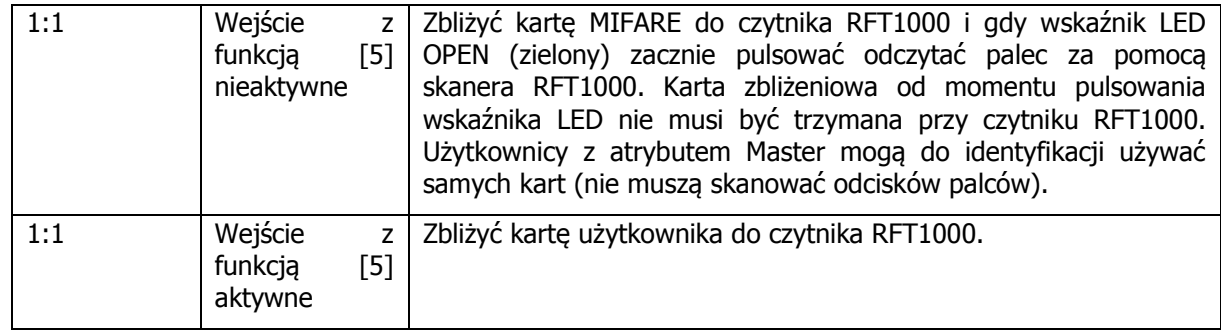

### <span id="page-17-0"></span>**4.4 Kod karty**

Karty standardu MIFARE Ultralight jak i MIFARE Classic posiadają swój stały numer seryjny nazywany kodem CSN oraz pamięć w której może być zapisywany m.in. zdefiniowany przez administratora kod SSN. Użycie opcjonalnego kodu SSN pozwala na dodatkowe zabezpieczenie identyfikacji karty MIFARE, gdyż kod ten jest przechowywany w dowolnie ustalonym sektorze karty oraz jest zabezpieczony kluczem dostępu przed niepowołanym odczytem. Program RogerVDM umożliwia zarówno definiowanie samego kodu SSN jak i jego zapisywanie we wskazanym obszarze pamięci karty. Czytnik RFT1000 może identyfikować kartę (użytkownika) za pomocą numeru CSN, numeru SSN albo kombinacji tych numerów przy czym maksymalna całkowita długość kodu karty obsługiwana w ramach systemu RACS 4 wynosi 5 bajtów. Ustawienia związane z odczytem kodów CSN i SNN przez czytnik są dostępne w oknie konfiguracji czytnika w obszarze **Kod karty** (patrz rys. 7).

#### Przykład:

Domyślne ustawienia czytnika w obszarze Kod Karty są następujące: Długość kodu CSN = 7, Długość kodu SSN = 0. Przy takich ustawieniach czytnik odczytuje jedynie 7 bajtów kodu CSN karty. W przypadku przykładowego ustawienia Długość kodu CSN = 3, Długość kodu SSN = 2, czytnik RFT1000 podczas identyfikacji karty odczytywałby kod składający się z 3 bajtów kodu CSN oraz 2 bajtów kodu SSN.

#### <span id="page-17-1"></span>**4.4.1 Programowanie kodu SSN**

Kod SSN w odróżnieniu od kodu CSN karty zbliżeniowej standardu MIFARE może być definiowany przez administratora systemu. Możliwe jest definiowanie tego kodu, wskazanie w którym obszarze pamięci karty ma być zapisywany jak i określenie jego klucza. Zdefiniowanie kodu oraz jego zapis na karcie jest są realizowane za pomocą opcji w oknie programowania kart w obszarze **Kod SSN** (patrz rys. 12). Po naciśnięciu przycisku **Zapisz kod SSN** należy zbliżyć kartę do czytnika. Kod może być podawany w postaci dziesiętnej (DEC) lub szesnastkowej (HEX). Miejsce i sposób zapisu kodu SSN na karcie definiuje się w oknie konfiguracji czytnika w obszarze **Sektor kodu SSN** (patrz rys. 7). W tym obszarze dostępne są następujące opcje:

- **Typ klucza** pozwala na wybór jednego z dwóch rodzajów klucza dostępu do sektorów pamięci karty
- **Klucz dostępu** określa klucz pozwalający odblokować dostęp do sektorów pamięci karty
- **Sektor** określa sektor pamięci karty, w którym zapisywany jest kod SSN
- **Numer bloku** określa numer bloku pamięci karty, w którym zapisywany jest kod SSN

Uwaga: Opcje dostępne w obszarze **Sektor kodu SSN** definiują zarówno sposób zapisu kodu SSN na karcie podczas programowania kart jak i sposób odczytu kodu SSN przez dany czytnik podczas identyfikacji użytkownika. W związku z tym konieczne jest dopilnowanie by w obu przypadkach tj. programowania karty i identyfikacji użytkownika były one takie same.

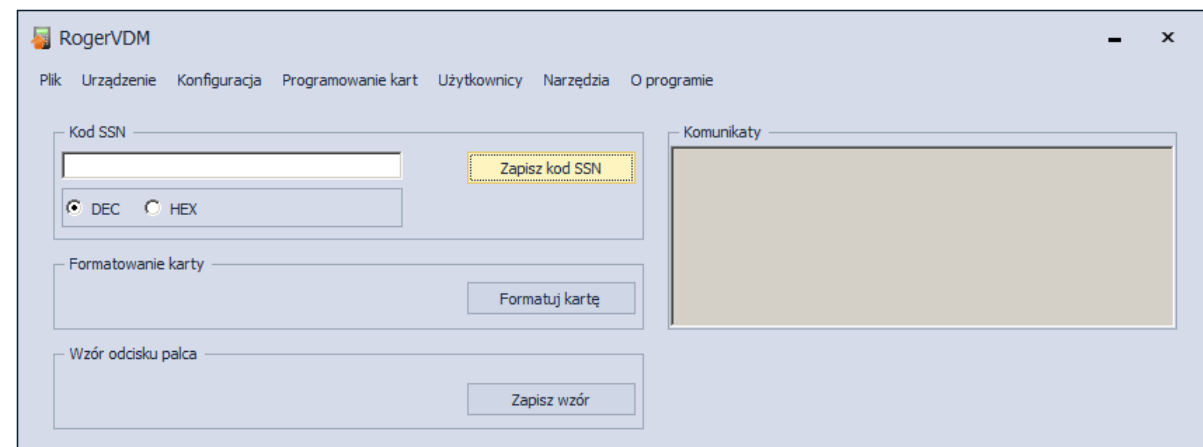

Rys.12 Definiowanie kodu SSN

#### <span id="page-18-0"></span>**4.5 Komunikacja szyfrowana z czytnikiem**

Komunikacja z czytnikiem RFT1000 zarówno w przypadku portu Ethernet jak i RS485 może być szyfrowana za pomocą standardu AES128 CBC. Domyślnie załączone jest szyfrowanie z zastosowaniem pustego hasła komunikacyjnego. Administrator może zdefiniować własne, maksymalnie 16 znakowe hasło w oknie konfiguracji czytnika programu RogerVDM, w polu **Hasło komunikacyjne** (patrz rys. 7). Hasło komunikacyjne musi być podawane każdorazowo podczas nawiązywania połączenia z czytnikiem za pomocą programu RogerVDM (patrz rys. 6) i musi ono być wprowadzone podczas nawiązywania połączenia z czytnikiem za pomocą programu PR Master (patrz rys. 9)

#### <span id="page-18-1"></span>**4.6 Reset pamięci czytnika**

Reset Pamięci zeruje aktualne ustawienia czytnika, w tym również bazę danych użytkowników i przywraca ustawienia fabryczne. Metoda resetu czytnika RFT1000 zależy od tego w jaki sposób planowana jest przyszła komunikacja z czytnikiem.

#### **Procedura resetu czytnika (docelowy kanał komunikacji – Ethernet):**

- 1. Wyłącz zasilanie czytnika RFT1000.
- 2. Usuń wszystkie zewnętrzne podłączenia z linii CLK i IN2.
- 3. Wykonaj mostek pomiędzy zaciskami CLK i IN2.
- 4. Włącz zasilanie czytnika RFT1000. Czytnik zacznie generować stały sygnał akustyczny.
- 5. Usuń mostek pomiędzy zaciskami CLK i IN2.

Parametry komunikacyjne czytnika po resecie:

- $\bullet$  Adres IP = 192.168.0.70
- $\bullet$  Maska podsieci = 255.255.255.0
- Port =  $13544$
- Komunikacja szyfrowana hasłem domyślnym (pustym)

#### **Procedura resetu czytnika (docelowy kanał komunikacji – RS485)**

- 1. Wyłącz zasilanie czytnika RFT1000.
- 2. Usuń wszystkie zewnętrzne podłączenia z linii CLK i IN1.
- 3. Wykonaj mostek pomiędzy zaciskami CLK i IN1.
- 4. Włącz zasilanie czytnika RFT1000. Czytnik zacznie generować stały sygnał akustyczny.
- 5. Usuń mostek pomiędzy zaciskami CLK i IN1.

Parametry komunikacyjne czytnika po resecie:

- $\triangleleft$  Adres RS485 = 65
- Prędkość transmisji = 9600
- Komunikacja szyfrowana hasłem domyślnym (pustym)

Uwaga: Ze względu na stosunkowo duży pobór prądu przez urządzenie, nie jest możliwe zasilanie czytnika RFT1000 z interfejsu komunikacyjnego RUD-1, należy użyć do tego celu zewnętrznego zasilacza. W przypadku połączenia za pomocą RS485 należy wykonać mostek pomiędzy masą zasilacza a masą magistrali komunikacyjnej.

### <span id="page-19-0"></span>**4.7 Aktualizacja oprogramowania wbudowanego (firmware)**

Aktualizację oprogramowania wykonuje się za pomocą programu RogerVDM, a zalecanym kanałem komunikacyjnym jest Ethernet. W celu aktualizacji należy po nawiązaniu połączenia z czytnikiem:

- 1. Wybrać opcję **Narzędzia** w menu górnym programu RogerVDM i następnie opcję **Aktualizacja oprogramowania**
- 2. W nowo otwartym oknie za pomocą przycisku **Wybierz plik** wskazać odpowiedni plik z firmware czytnika RFT1000 (rozszerzenie \*.frg)
- 3. Wcisnąć przycisk **Prześlij** by załadować firmware do czytnika. W dolnej części okna widoczny będzie pasek postępu

Po zakończeniu wgrywania oprogramowania wbudowanego, RFT1000 zachowuje wszystkie swoje ustawienia (w tym adres IP).

# <span id="page-19-1"></span>**5. OZNACZENIA HANDLOWE**

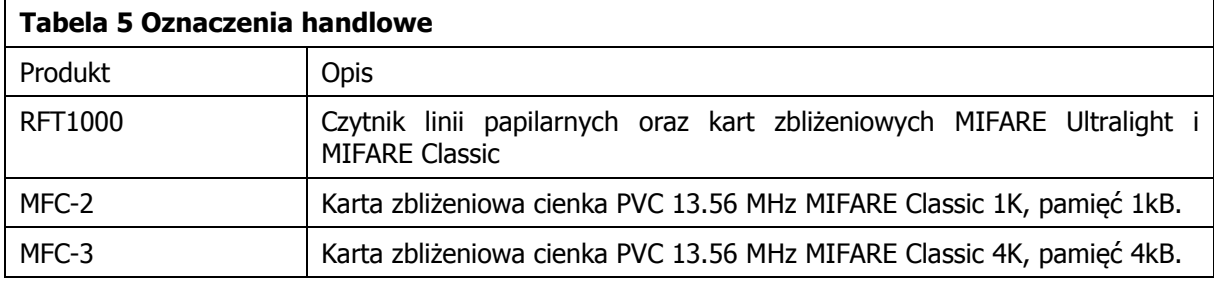

# <span id="page-19-2"></span>**6. HISTORIA PRODUKTU**

### **Tabela 6 Historia produktu**

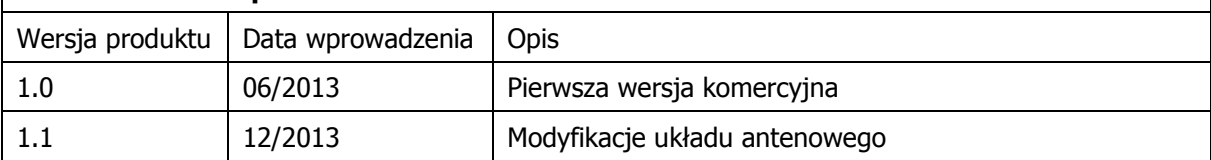

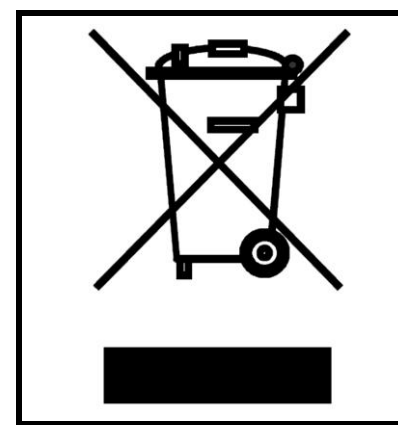

Symbol ten umieszczony na produkcie lub opakowaniu oznacza, że tego produktu nie należy wyrzucać razem z innymi odpadami gdyż może to spowodować negatywne skutki dla środowiska i zdrowia ludzi. Użytkownik jest odpowiedzialny za dostarczenie zużytego sprzętu do wyznaczonego punktu gromadzenia zużytych urządzeń elektrycznych i elektronicznych. Szczegółowe informacje na temat recyklingu można uzyskać u odpowiednich władz lokalnych, w przedsiębiorstwie zajmującym się usuwaniem odpadów lub w miejscu zakupu produktu. Gromadzenie osobno i recykling tego typu odpadów przyczynia się do ochrony zasobów naturalnych i jest bezpieczny dla zdrowia i środowiska naturalnego. Masa sprzętu podana jest w instrukcji.

**Kontakt: Roger sp. z o.o. sp.k. 82-400 Sztum Gościszewo 59 Tel.: +48 55 272 0132 Faks: +48 55 272 0133 Pomoc tech.: +48 55 267 0126 Pomoc tech. (GSM): +48 664 294 087 E-mail: [pomoc.techniczna@roger.pl](mailto:biuro@roger.pl) Web: [www.roger.pl](http://www.roger.pl/)**